## 本科生电子注册操作步骤

1.点击"报到注册"。

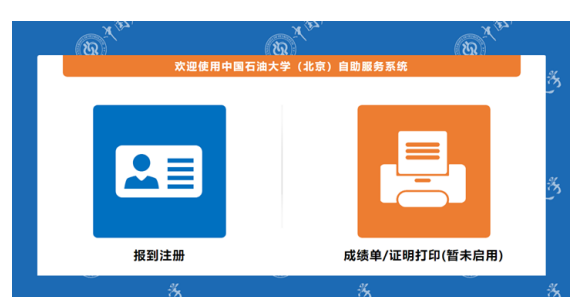

2.开始注册:注册方式分两种

第一种方式:面部对准上方摄像头,进行识别。

注:该种识别方式对照片要求较高,需要露出眉毛、额头及脸部轮廓,避免 帽子、口罩、长发等遮挡。

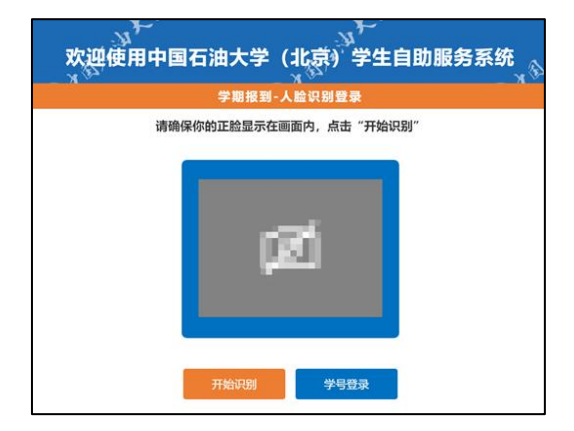

人脸识别成功后弹出对话框,点击"确认"。

如果第一种方式一直无法识别,请使用第二种方式。

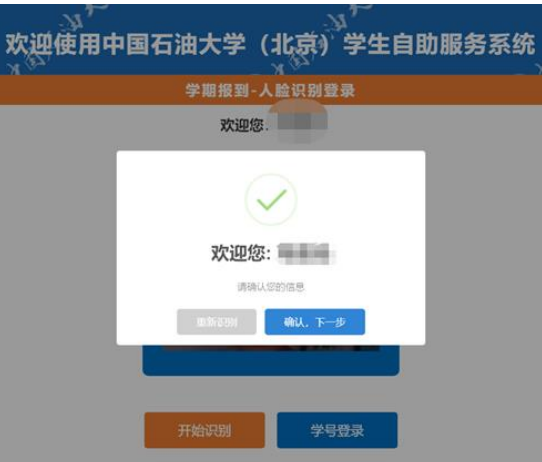

第二种方式:点击"学号登录"。密码为身份证号后六位(末尾"X"需大写)。

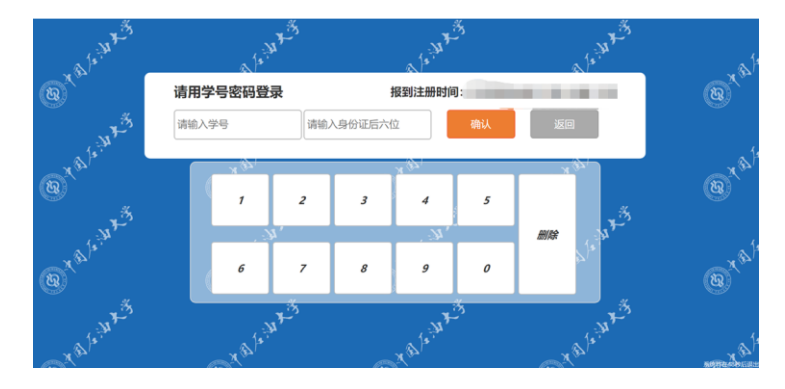

点击"下一步",进入人脸识别验证页面。

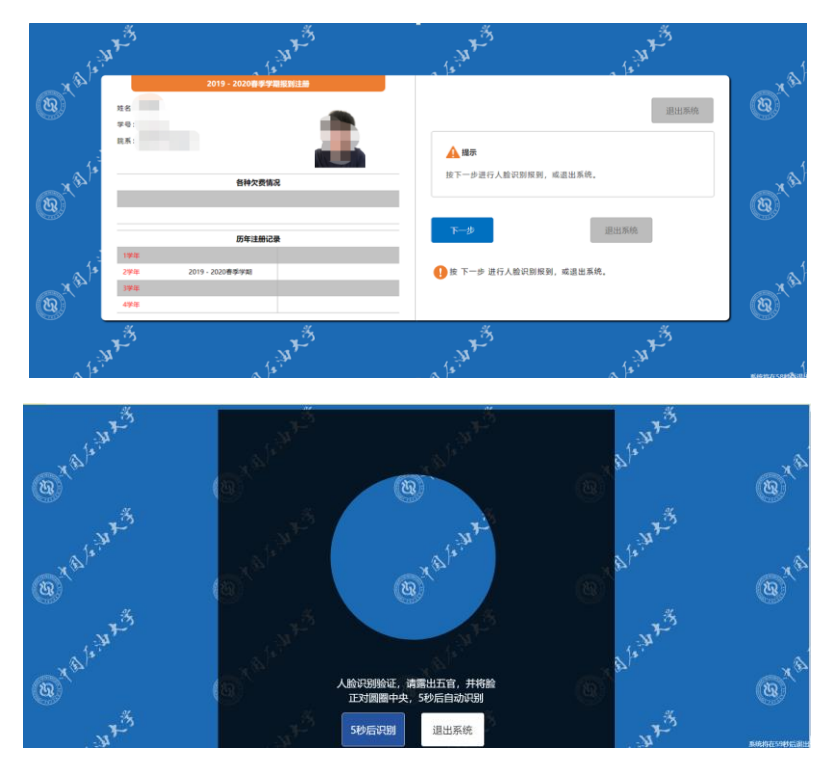

3.人脸识别成功后,进入欠费查询页面。

如没有欠费,可以直接点击"打印标签";如有欠费信息,则只能完成报道 无法打印标签,如果当天补缴完费用(财务处 B205),则需要第二天重复以上步 骤,继续打印标签。

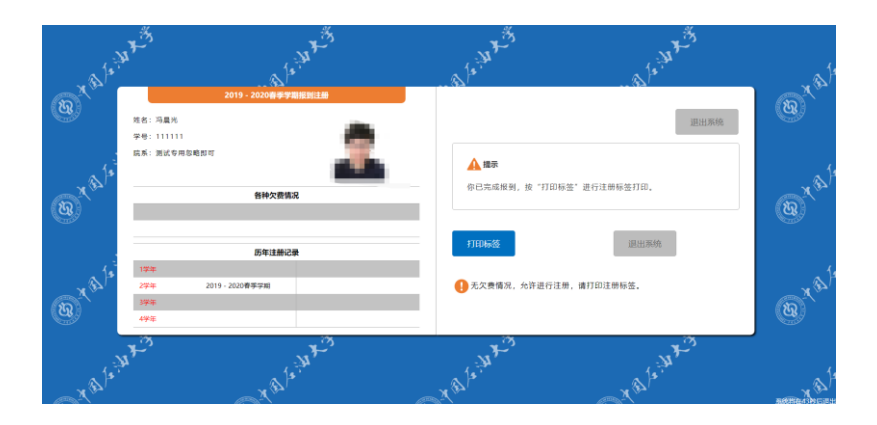

4. 成功打印后, 将中间标签撕下, 贴在学生证相应的学期, 代表本学期注册 完成。

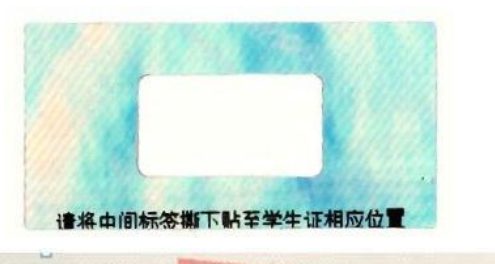

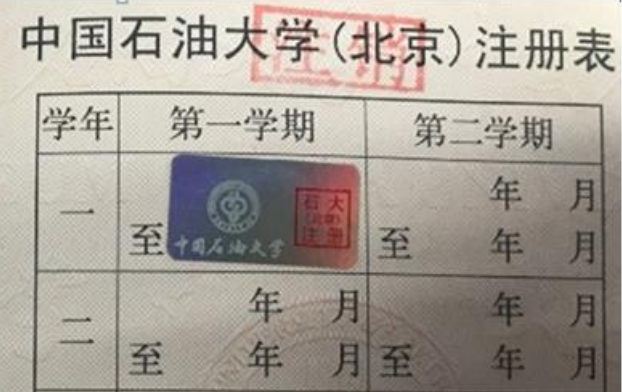

注:打印标签后,请立即贴到学生证上,避免丢失。